# WP-PLUGIN DOCUMENTATION

#### **Quick Start Guide**

This Booking Plugin will help you to easily create a booking platform for trip/delivery into your WordPress website or blog. The booking platform provides a lot of booking widgets, booking forms, order sent and payment forms.

#### Plugin Installation

To install Booking Plugin, download it from the https://3bit.app website after purchase. Once it has been downloaded unzip the file and upload the **3bit.zip** file to your WordPress website either through the user interface or by unzipping it and using an FTP.

Warning! Please ensure WooCommerce is installed before you using Booking Plugin Settings for WooCommerce synchronization! It will not work without it.

If you want to update Booking Plugin with any of the future updates that will be published you will first need *Export* data to restore file in the Plugin Settings and delete the old version of the Plugin from your website (this will delete your Plugin data). After this, upload the new version of the Plugin to your website and activate it, *Import* data in the Plugin Settings from file for restore. Use Plugin Update key for automatic update the Plugin from the Update server.

#### **Database Codepage**

Ensure you have selected the correct codepage for the backend database. To do this go to Hosting administration console, such as cPanel, start phpMyAdmin tool and set UTF-8 codepage for the database schema, if You will works with not only latin languages. If you want to UTF-8 for the database schema follow these steps (Recommendation for database Collation with UTF-8 codepage):

- Step 1 Before WordPress install to Your database backend, set the Database Collation to UTF-8 (such as: utf8\_general\_ci or utf8mb4\_unicode\_ci).
- Step 2 Before the Booking Plugin install to WordPress CMS set the Server Connection Collation to UTF-8 (such as: utf8\_general\_ci or utf8mb4\_unicode\_ci).

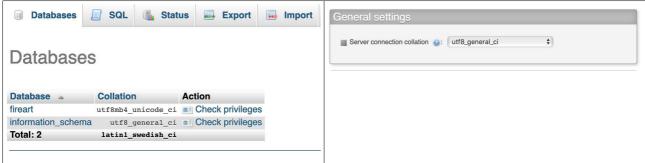

#### Plugin Timezone

Ensure you have selected the correct time zone you are in. To do this go to WordPress administration console Plugin Home > AdminPanel > Users&Features > Settings > Set the *time\_zone* value as UTC offset (such as, +02:00).

#### Displaying the Booking Form

To display the Booking Plugin booking, payment and widget forms, use the **shortcode** *CallCustomForm* see details in the article for **Shortcodes**.

## Google API Key Issues

If you are seeing the following error message when you try and book an order ("Book now" or "Send an Order" in the Plugin booking forms or "Find" locations in the WordPress administration console Plugin Home > AdminPanel) then there is an issue with your Google Maps API key.

Warning! API keys with referer restrictions cannot be used with this API.

This means you have either not enabled the services required for Booking Plugin to work or there are some restriction on the API key.

Please log into your Google Console and ensure the following services are activated:

- •Google Maps JavaScript API
- •Google Maps Places API
- Google Maps Geocoding API
- •Google Maps Directions API

Also ensure the Google Maps API key can be used by the website you are hosting Booking Plugin on.

If you are still getting the same error after the above steps try disable the HTTP restrictions completely and check again. If it works after this there are some issue with the HTTP restrictions you have placed on the Google Maps API key. Read <u>this guide</u> for more information on how to configure Google Maps API key settings (Using API Keys read <u>this guide</u>).

#### **Automatic installation**

To add Booking Plugin using the built-in plugin installer:

- Step 1 Go to **Plugins > Add New** in WordPress administration console.
- Step 2 Click Upload Plugin on top of the page.
- Step 3 Click Choose File and select 3bit.zip from your computer, the one you downloaded from https://3bit.app.
- Step 4 Click **Install Now** to install Booking Plugin.
- Step 5 After installation is complete, click **Activate Plugin** to activate Booking Plugin.

#### **Manual installation**

The manual installation of Booking Plugin requires FTP familiarity.

- Step 1 Connect to your web server with your FTP program.
- Step 2 Go where your WordPress files are, to the folder wp-content/plugins.
- Step 3 Upload the folder **3bit** from the zip file you downloaded.
- Step 4 Go to **Plugins** screen, in WordPress administration console, and find the newly uploaded Booking Plugin in the list.
- Step 5 Click **Activate** to activate it.

#### The server crashed

When installing or updating the Plugin, due to the large number of processes that run only when the Plugin is installed, it is possible that your server will crash.

One solution is to increase the memory allocated to PHP. WordPress provides <u>instructions</u> on how to do that.

#### Installation failed

If the Booking Plugin did not install properly, or you have problems with WordPress administration console after installation, please write us to the Support and we will debug the problem for you.

The problem is always caused by incompatibility with another plugin, theme or the server is not configured correctly.

### Get Plugin Update key

Once you ordered Booking Plugin from https://3bit.app, you will receive an email with your order which contains the Plugin Update key.

You can also get your Plugin Update key from your account on https://3bit.app. There, you will have the list of all your keys.

### Activate your Plugin Update key

To activate your Plugin Update key follow the steps:

- · Step 1 Sign into your WordPress administrative console.
- Step 2 Go to Plugin Home > Settings page.
- Step 3 Select Plugin Update key input field.
- Step 4 Enter the Update key and click on "Save" button at the bottom.

### **Update your Plugin**

Before update the Booking Plugin to a new version automatic in WordPress administrative console Plugins > 3bit > Update, *Export* Plugin data (Plugin Home > Settings > Export) to restore SQL file (backup dump) and save style CSS file /admin/css/style.css (if you have changed it).

### How to use Custom CSS style in Plugin

You can use private CSS styles for the Plugin booking, payment and widget forms by changing file /admin/css/style.css for HTML tags or classes. The Booking Plugin using Bootstrap3 framework (Bootstrap4 in future version 1.2). You can specially defined other private CSS style file in WordPress administration console Plugin Home > AdminPanel > Users&Features > Settings > Set the *style\_script* value as filepath to Your private CSS file.

## Import and Export data

You can *Import* (Plugin Home > Settings > Import) old data or backup dump to the Booking Plugin (this is especially important after using website copying utilities, such as **Duplicator** plugin). Before using website copying utilities, You can do *Export* data in Settings page of the Booking plugin. *Export* saving Your data of the Booking plugin in SQL format. You can use SQL file to restore Your data by **phpMyAdmin** tool of Your hosting provider (Import/Export tools for SQL dump). Normal case to restore Your data is *Import* in Settings page of the Booking Plugin (Plugin Home > Settings > Export). Attention! When You restored Your website by thrid-part plugin, highly recommended restore Plugin's procedures and functions by *Restore Plugin routines After WordPress restore* (set the switch to ON and save the *Settings*).

## **Using Demo API parameters**

You can use (Plugin Home > Settings > Plugin API Parameters) Demo *Plugin API parameters* (*Plugin API url*, *Plugin API key*, *Username*, *Password*) for the Booking Plugin administrative tools: *Admin Panel*, *Cabinet*, *Calendar*, *Map*, *Order* (fast order creation), *Transport* (fast transport booking) pages. You can only for preview demonstrative data schema from remote database backend.

## **Using Private API parameters**

You can use (Plugin Home > Settings > Plugin API Parameters) Private *Plugin API parameters* (*Username*, *Password*) for the Booking Plugin administrative tools (*Plugin API url*, *Plugin API key* must be empty for Your Local database backend). Go to *Cabinet* administrative page and can change password credentials on the *User profile* tab (default is 'admin'). For create other one administrative credentials Go to *Admin Panel* page and open Admin Panel > Users & Features > User and click on '+' button for creation. Private API parameters using for

the Booking Plugin administrative tools: *Admin Panel*, *Cabinet*, *Calendar*, *Map*, *Order* (fast order creation), *Transport* (fast transport booking) pages.

### Plugin Forms parameters

You can use (Plugin Home > Settings > Plugin Forms) Definitions and Limitation parameters for *Plugin Forms*: *Distance Measurement, Minimum Distance, Maximum Distance, Date Format, Time Format, Map Zoom, Country, Order Tax, Acceptance Regions* and Theme colors. For using Your private messages for *Minimum Distance, Maximum Distance, Acceptance Regions* and *Order Available Ontime* mismatch in the *Plugin Forms*, input Your strings to *Messages* (Plugin Home > Settings > Messages). More parameters and messages available Plugin Home > Admin Panel > Users & Features > Settings.

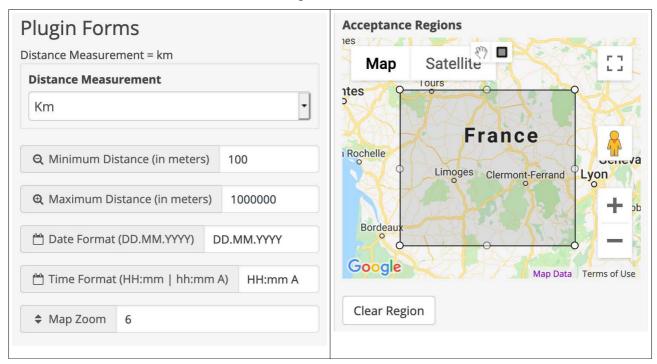

## How to Use Plugin Email notifications

You can use (Plugin Home > Mailings) *Mailings* as Email notifications in the Booking Plugin for events: *Password Recovery* (for mobile app), *New Order, Order Status* changed, *Payment Confirmation*. Email notification in the Booking Plugin can be sent to Event owner (Order creator, Password recovery creator) and to one Administrator by email address. Warning! Very important use recommended by Your hosting provider SMTP settings. Specify parameters for using: SMTP hostname (use prefix ssl:// or tls:// for security purposes, such as ssl://smtphostname.com:465), SMTP username, SMTP password. You can define text of notify messages for event and set up the events You want use for notification.

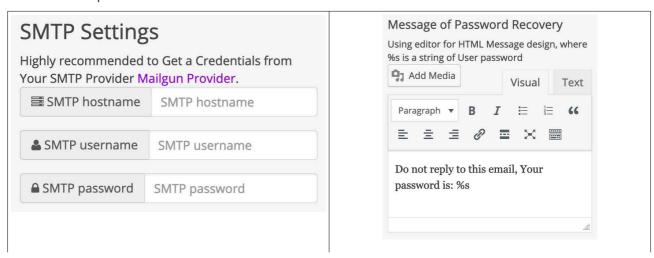

☐ Inbox - webhelp@ukr.net

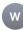

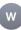

#### Florida-Transfers

### **Summary:**

Your Order No. 4 Status has been changed to: accepted Mercedes Benz S500 BB111BB.

#### Order Details:

Pick-up Location 112 Avenue Kléber, 75116 Paris, Франция

Drop-off Location 32 Quai d'Austerlitz, 75013 Paris, Франция

Route Details Пассажиров 5

Reserved Date Reserved Hours

Total Price: 249.73 USD

Customer Details Максим Исаев +56756756700 isaev@gmail.com

### How to Use Plugin Payment gateways

You can use (Plugin Home > Gateways) Payment gateways in the Booking Plugin: PayPal, Stripe, LiqPay, Braintree. You can use Cognalys provider for phone number verify (for mobile app). PayPal and LiqPay require callback functions for payment result backend notify. Specify callback's URL for LiqPay and create URL with PayPal Webhook Id on PayPal administration console for developers (https://developer.paypal.com). Specify administration credentials for work with callback notify: Administrator username for callback function. Use type of payment 'Sanbox' for gateway debug, and 'Production' for work in payment mode. For creation gateways keys and other parametes use next links (for create account and for create keys and debug use developer's link) and follow the instructions on the website:

- PayPal <a href="https://www.paypal.com">https://developer.paypal.com</a> for developers <a href="https://developer.paypal.com">https://developer.paypal.com</a>
- Stripe <a href="https://stripe.com">https://stripe.dev</a>
- LiqPay <a href="https://www.liqpay.ua">https://www.liqpay.ua</a>
- Braintree https://www.braintreepayments.com for developers https://developers.braintreepayments.com

## How to Use Plugin Tax for customers

You can use (Plugin Home > Gateways) Tax for customers in the Booking Plugin: Client, Driver. Tax for customers is Your side fee for using Your system for *Clients* and *Drivers*. You can use *Tax* for customers for: every Order, per Month (in value or percent from Order price). Sum of funds will be decrease Prepaid amount of User when Orderer, per Month. Customer can increase own private Prepaid amount (Account Balance) in the Payments tab of the Cabinet page.

## Plugin Cabinet page

You can use (Plugin Home > Cabinet) Cabinet page for administrative purpose and control with the tabs Sent orders, Reports, Messages, User profile and Payments:

Bookings in descending order (Complete the Order set Driver for Order, Reset a Status for Order Status, Payment order, Cancel Order)

- Tracking of Clients and Drivers
- Messages from Customers to Administrator
- Private *User profile*
- Private Payments to Prepaid amount (Account Balance)

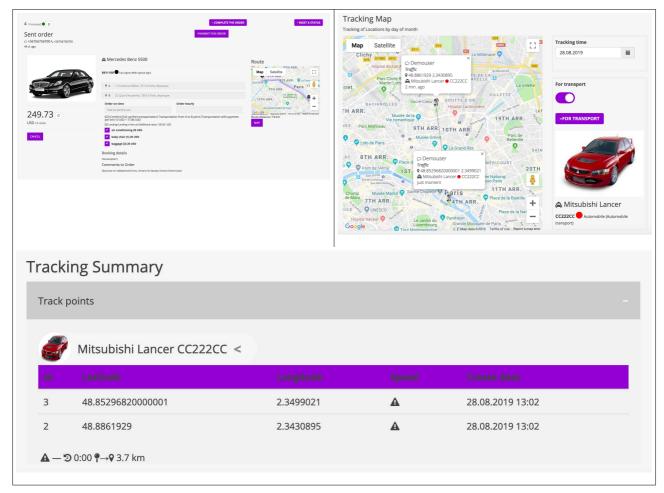

## Plugin Calendar page

You can use (Plugin Home > Calendar) *Calendar* for preview and control incoming orders form customers group by days of month. You can short information preview for every *Order* and open *Cabinet* page for selected order (click on button "Open an Order"). Calendar navigation use control buttons for *Day*, *Week*, *Month* and *Today* smart navigation.

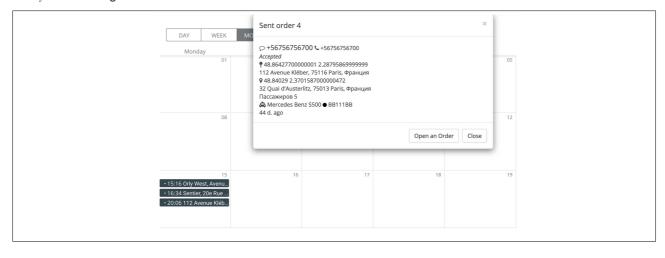

### Plugin Map page

You can use (Plugin Home > Map) *Map* for real-time *Orders* and *Transports* preview (For watching set the switch-button "Watching" in ON position, Attention! GPS devices in *Transports* installed), control every *Transport* by smart control buttons under Transport's name for *Location*, *Watch*, *NoWatch* actions (for selected *Transport*).

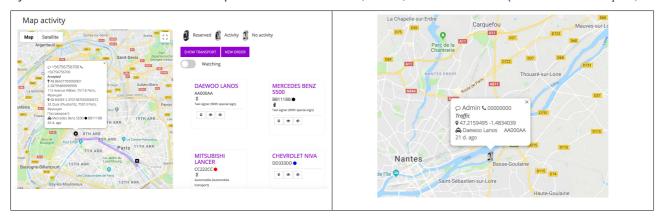

### Plugin Admin Panel page

You can use (Plugin Home > Admin Panel) *Admin Panel* for Plugin's data manipulation and administrative control. Data separated to 3 groups: *Users and Features, Types and Attr, Trade and Services*.

*Users and Features* provides data audit, system settings, users, transports and other base objects information for the system:

- Audit system events audit log
- Settings system settings for bookings and other options
- Project system information of remote of local installed database backend
- Dashboard summary information for administrator or for selected customer
- *User* list of customers profiles with *Prepaid amount* (Account Balance)
- Transport list of transports with attached Sensor (GPS device)
- Type-bound Transport list of transports that have a type
- Sensor list of GPS devices
- Document list of customers documents that have been sent to system
- Discount list of features that increase or decrease a price of Service or Product by Code
- Tax list of features that increase a price of Service or Product in Order and list of customers fee (for clients or drivers) for using system.
- Messages list of administrative messages, using for technical or important issues
- User review, Product review, Transport review customers reviews of User, Product, Transport
- Track tracking points list of GPS devices
- Sensor circle list of temporary united customers Sensors for visibility of their Track one to other, when Order not completed
- Sensor place list of important locations of customers Sensors

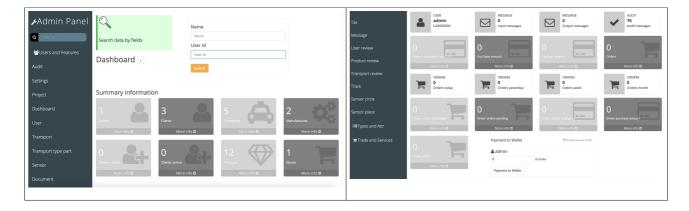

Types and Attr provides types and attributes parameters of the base objects of the system:

- Attr attributes parameters names list
- Attr binding list of translations for the objects of the system and data formats (such as, Currency)
- Color list of colors
- *Currency* list of currencies with only one active (main)
- Language list of languages that used for translations
- Delivery type list of types for delivery Products
- Store type list of type for store
- *Track type* list of types for *Track*
- Order place list of places that used in Booking Forms and Widgets (depends of type) for pickup and dropoff Locations
- *Order status* list of *Order* status. Warning! Don't remove any of status records, all status has been reserved for Booking Forms and Widgets, Mobile applications.
- Pickup status list of pickup status for Shared Trips
- Product param list of add-on parameters or Services for Products
- Product type list of calculate formulas of products, identifier by Value
- Transport type list of types for Transport

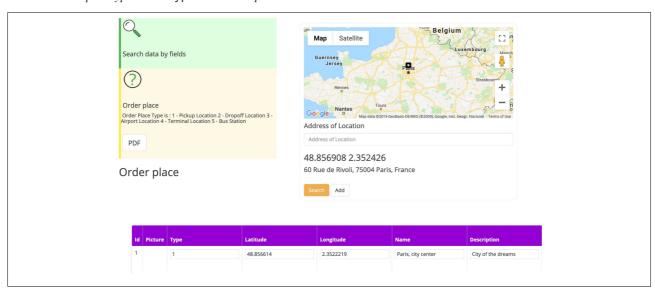

Trade and Services provides trade operations and products/services information for the system:

- Stock provides Products in Stores with count information. Attention! For activate Product in Booking Forms and Widgets set Product count more then 0.
- Stock invoice provides information about receipts at Store
- Stock invoice addition provides details information about Products receipt at Store
- Store provides information about points of Service or Products booking
- Store location provides information about Locations of Store Points. Attention! Locations of Store points
  using in Booking Forms and Widgets for delivery Services.
- Order provides information about customers bookings
- Scheduled Order provides information about Accepted Orders for selected date
- Order product provides information about Products in Orders
- Manufacture provides information about Products owner or maker
- Product provides products/services for customers booking
- Product addition add-on parameters or services attached to Products
- Product type calculate formulas attached to Products
- Purchase list of purchased Orders
- Payment credit card paid list
- Prepaid card list of manufactured special cards with a recharge code for customers Prepaid amount (Account Balance). Customer can replenish private own account in Cabinet page.

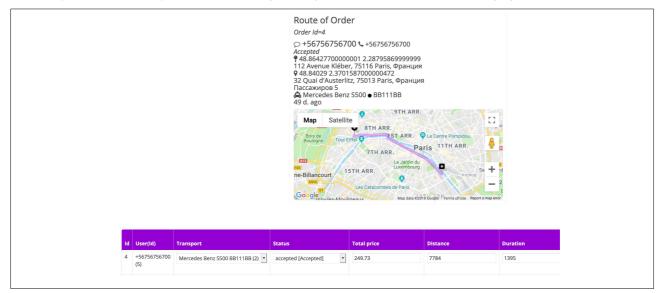

## How to create Products for Booking forms

Highly recommended using rule for new *Products* creation (\* required): 1. *Manufacture* > 2. *Product* \* > 3. *Product param part* > 4. *Product type part* \* > 5. *Stock* \*. Set up *Currency*, *Product param* (if you need add-on parameters or services to *Product* and attach to *Product* by *Product param part*) for bookings.

## How to set up Add-on Booking parameters

You can use add-on options in Plugin Home > Settings for Booking Forms and Widgets:

- Distance Measurement (miles/kilometers)
- Date and Time Format (day month year, hours minutes)
- Country and Map Zoom (country on map and zoom)
- Order Tax (calculates *Tax* for *Order*)
- Theme Color (color of pages visual objects)
- Acceptance Regions (limited borders for *Order*)
- Custom Messages (messages for warnings)
- Maximum Order Hourly (maximum hours for Product rental with Product type Value == 3)
- Maximum Passengers Count (maximum passengers for Order)
- Order Price per Minute (additional price per minute for Product type Value == 8)
- Return Price Ratio (multiplication factor to price for customer return trip)
- Surge Price Ratio (multiplication factor to price for some time of day)
- Surge Price Time Range (hours of day when price up)
- Order Time Schedule (hours of day for Service Booking Forms)
- Order Available Ontime (working hours of day for *Order*)
- Distance Included to Tariff (distance for *Product type* Value == 7)

### How to use Plugin with WooCommerce

If you want to integrate the Booking Plugin with WooCommerce follow these steps:

- Step 1 Go to WordPress administration console Plugin Home > Settings and Set option *WooCommerce products synchronization*.
- Step 2 Go to WordPress administration console Plugin Home > Settings and Set option *WooCommerce orders synchronization*.
- Step 3 Save WooCommerce synchronization options for Settings of the Booking Plugin.

Warning! After saving WooCommerce synchronization options Triggers for the Booking Plugin tables and for WooCommerce tables will be created. The Booking Plugin Triggers automatic copy data (from Booking Plugin to WooCommerce) when *products*, *orders* objects created. After restore database or duplicated data from other server need to restore options for WooCommerce synchronization.

## Plugin data Synchronization with WooCommerce

Plugin data Synchronization with WooCommerce in automatic mode by Triggers for the Booking Plugin and WooCommerce data tables. When You created *products* or *orders* in the Booking Plugin platform similar WooCommerce objects created. *Products* can be edited in the Booking Plugin and in WooCommerce with automatic data copying by Triggers. Warning! Pictures don't copy automatic.

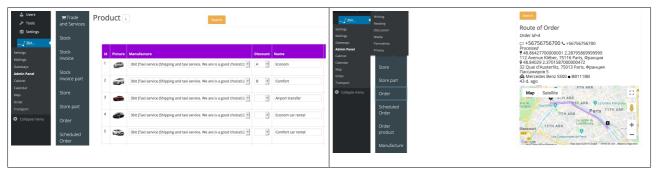

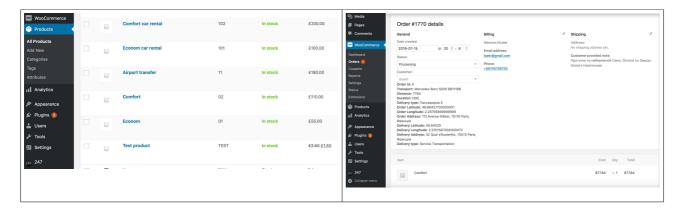

## Plugin users Synchronization with WordPress

Plugin *users* Synchronization with WordPress in automatic mode by Triggers for the Booking Plugin and WordPress data tables. When You created *users* in the Booking Plugin platform similar WooCommerce objects created. *Users* can be edited in the Booking Plugin and in WooCommerce with automatic data copying by Triggers. Warning! Pictures don't copy automatic. All *Users* will be created with empty password! Change password after *new user* was created.

If you want to integrate the Booking Plugin *users* with WordPress follow these steps:

- Step 1 Go to WordPress administration console Plugin Home > Settings and Set option *WordPress users synchronization*.
- Step 2 Save WordPress synchronization option for Settings of the Booking Plugin.

### Plugin Shortcode version 2

**Shortcode** of Booking Plugin for WordPress is **CallCustomForm**, using with a lot of parameters. Forms are built using the framework Bootstrap4. Alternative name of shortcode is **\_3bit\_custom\_form**.

Example: [CallCustomForm page\_name=cabinet.html tab\_number=2 username=admin password=admin map\_provider=google language=ENGLISH]

Parameters of the **Shortcode**:

page\_name - name of Custom form (always required)
tab\_number - number of tab on Cabinet form
order\_id - number id of order on Cabinet form
username - default Login credentials
password - default Login credentials
map\_provider - plugin map provider (required values: "google", "yandex", "osm",
"here", "mapbox", "mapquest". Warning! Maps Directions, Geocoding, Places using by
default Google Maps API provider, for map preview using one of selected provider)
language - use Language on form (one of values /admin/json/messages.json in
field "name" of messages array, such as "name": "ENGLISH", english by default)
callback (or order\_callback for Booking forms) - Callback page href for Login,
Register or Booking forms (call as location.href in javascript)
widget\_callback (or callback) - Widget form Callback page href for call form page
after widget on main page (call as location.href in javascript)
input\_data - input data (Id numbers of products) for use in Booking form or Widget form

TripBookingForm

[CallCustomForm page\_name=forms/bookings/trip\_booking.html]

TripRentalBookingForm

[CallCustomForm page\_name=forms/bookings/trip\_rental\_booking.html]

TripFastBookingForm

[CallCustomForm page\_name=forms/bookings/trip\_fast\_booking.html]

TripAirportBookingForm

[CallCustomForm page name=forms/bookings/trip airport booking.html]

*TourBookingForm* 

[CallCustomForm page\_name=forms/bookings/tour\_booking.html]

DeliveryBookingForm

[CallCustomForm page\_name=forms/bookings/delivery\_booking.html]

ProductBookingForm

[CallCustomForm page name=forms/bookings/product booking.html]

ServiceBookingForm

[CallCustomForm page\_name=forms/bookings/service\_booking.html]

OrderSentForm

[CallCustomForm page\_name=forms/bookings/order\_sent.html]

LoginForm

[CallCustomForm page\_name=login.html]

RegisterForm

[CallCustomForm page\_name=register.html]

**PaymentForm** 

[CallCustomForm page\_name=forms/payments/payment.html]

*OrderPaymentForm* 

[CallCustomForm page\_name=forms/payments/order\_payment.html]

WalletPaymentForm

[CallCustomForm page\_name=forms/payments/wallet\_payment.html]

CabinetForm

[CallCustomForm page\_name=cabinet.html]

*MapForm* 

[CallCustomForm page\_name=map.html map\_provider=mapbox]

LastOrder

[CallCustomForm page\_name=cabinet.html order\_id=-1]

OrderById

[CallCustomForm page\_name=cabinet.html order\_id=orderId number value]

CabinetOrders

[CallCustomForm page name=cabinet.html tab number=0]

CabinetReports

[CallCustomForm page\_name=cabinet.html tab\_number=1]

*CabinetMessages* 

[CallCustomForm page\_name=cabinet.html tab\_number=2]

CabinetProfile

[CallCustomForm page\_name=cabinet.html tab\_number=3]

*CabinetPayments* 

[CallCustomForm page\_name=cabinet.html tab\_number=4]

TripWidget

[CallCustomForm page\_name=forms/widgets/trip\_widget.html callback=link to page]

TourWidget

[CallCustomForm page\_name=forms/widgets/tour\_widget.html callback=link to page]

TabsWidget

[CallCustomForm page\_name=forms/widgets/tabs\_widget.html widget\_callback=link tab 1 to page 1 order\_callback=link tab 2 to page 2]

DeliveryWidget

[CallCustomForm page\_name=forms/widgets/delivery\_widget.html callback=link to page]

ProductWidget

[CallCustomForm page\_name=forms/widgets/product\_widget.html callback=link to page]

TripBookingWidget

[CallCustomForm page\_name=forms/widgets/trip\_booking\_widget.html callback=link to page]

## **Plugin Features**

Languages

WordPress
Synchronization and
Plugin Restore

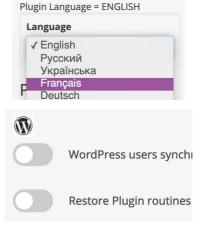

WooCommerce Synchronization

Import and Export Plugin Data

Distance Measurement

**Datetime Format** 

Country and Map Zoom

Order Tax

Theme Color

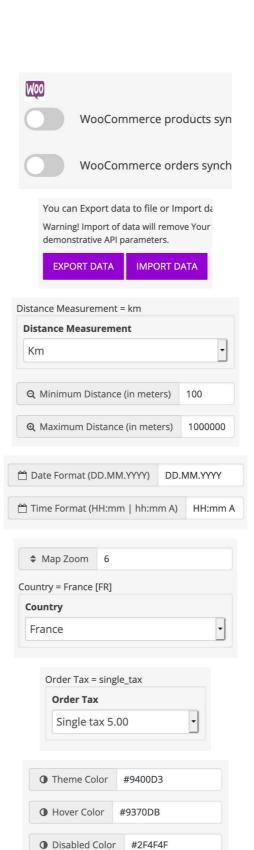

## **Acceptance Regions**

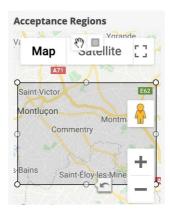

## **Custom Messages**

Messages

Service Unavailable Error

Sorry, but the service is not

Transport Reserved Error

Sorry, All Transport is Busy.

Minimum Distance Error

Sorry, Distance is very small

Maximum Distance Error

Sorry, Ooops, Distance is very

Acceptance Region Error

Sorry, Region is not match for

Maximum Order Hourly

Maximum
Passengers Count

Order Price per Minute

Return Price Ratio

Surge Price Ratio

Surge Price Time Range

Order Time Schedule

Order Available Ontime Distance Included to

**Tariff** 

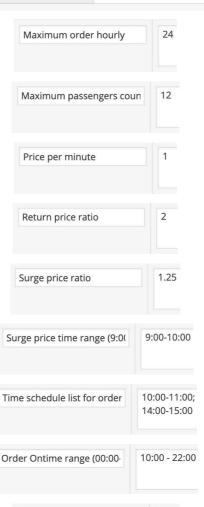

Distance included for tariff

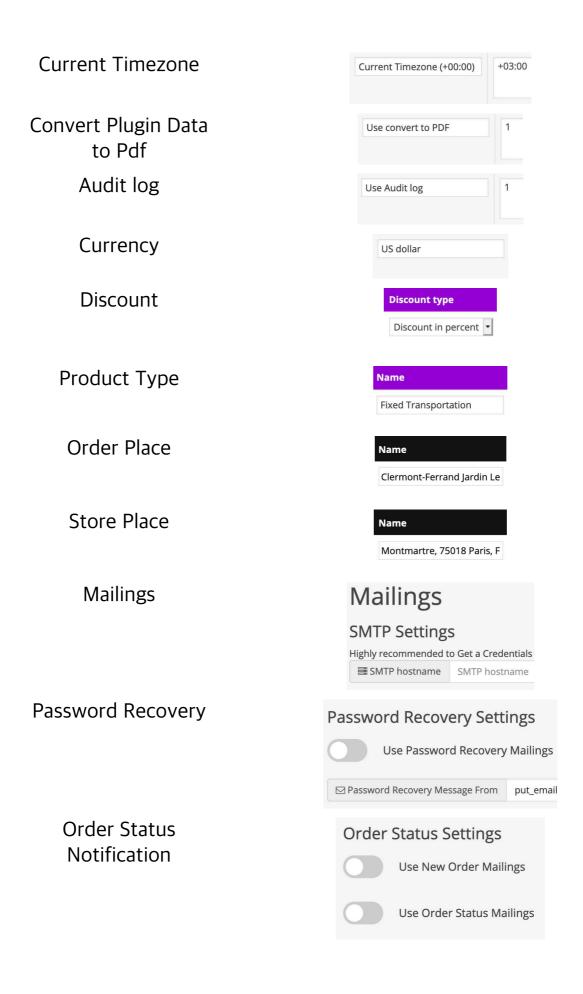

Payment Confirmation Notification

Payment Gateways

Payment Confirmation Settings

Use Payment Confirmation Mailings

Message of Payment Confirmation

Payment gateways and

Administrator username for callback function

Administrator password for callback function

Admini

PayPal

Stripe

LiqPay

**Braintree** 

Cognalys Verification

PayPal payment

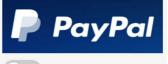

Use PayPal payment

Stripe payment

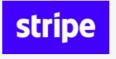

Use Stripe payment

LiqPay payment

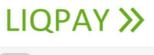

Use LiqPay payment

Braintree payment

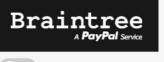

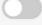

Use Braintree payment

Cognalys phone number

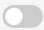

Use Cognalys verification

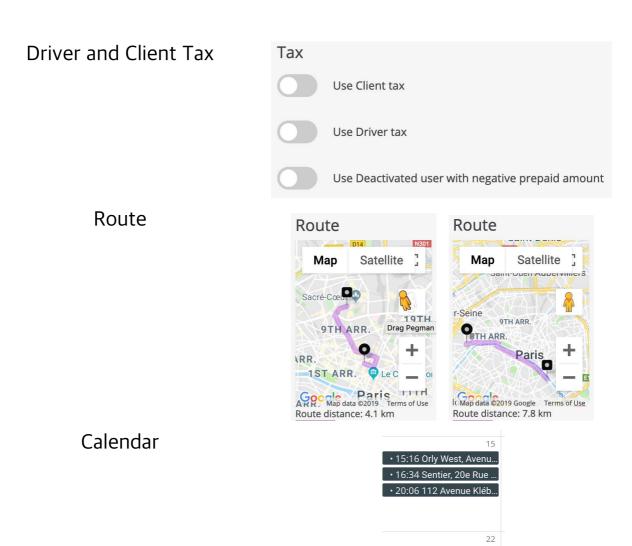

Add-On Web API connectivity to the Database backend Android/iOS mobile apps for Clients and Drivers (or Delivery-mans)